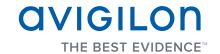

## User Guide

Avigilon Control Center Mobile

Version 1.0 for Android

Copyright © 12/15/11 Avigilon. All rights reserved.

No copying, distribution, publication, modification, or incorporation of this document, in whole or part, is permitted without the express written permission of Avigilon. In the event of any permitted copying, distribution, publication, modification, or incorporation of this document, no changes in or deletion of author attribution, trademark legend, or copyright notice shall be made. No part of this document may be reproduced, stored in a retrieval system, published, used for commercial exploitation, or transmitted, in any form by any means, electronic, mechanical, photocopying, recording, or otherwise, without the express written permission of Avigilon.

Android is a trademark of Google.

Avigilon has made every effort to identify trademarked properties and owners on this page. All brands and product names used in this document are for identification purposes only and may be trademarks or registered trademarks of their respective companies.

Avigilon Tel +1.604.629.5182 Fax +1.604.629.5183

http://www.avigilon.com Revised 12/15/11

# Table of Contents

| Introdu  | uction                      |  |  |  |
|----------|-----------------------------|--|--|--|
|          | Device Requirements         |  |  |  |
|          | System Requirements         |  |  |  |
| Gettin   | g Started                   |  |  |  |
| 0.0      | Adding a Gateway            |  |  |  |
|          | Logging in to a Server      |  |  |  |
|          | Accessing Cameras           |  |  |  |
| Video    |                             |  |  |  |
|          | Adding and Removing Cameras |  |  |  |
|          | Changing View Layouts       |  |  |  |
|          | Switching Views             |  |  |  |
|          | Maximizing an Image Panel   |  |  |  |
|          | Zooming and Panning         |  |  |  |
|          | Taking Snapshots            |  |  |  |
|          | Using PTZ                   |  |  |  |
|          | riaying back necolded video |  |  |  |
| Settings |                             |  |  |  |
|          | Editing Gateways            |  |  |  |
|          |                             |  |  |  |
|          | Changing Display Settings   |  |  |  |
| Troubl   | Editing Server Log In       |  |  |  |
|          | Notification Icons          |  |  |  |
|          | Contacting Avigilon Support |  |  |  |

### Introduction

The Avigilon Control Center (ACC) Mobile app gives you access to live and recorded video in your Avigilon Control Center System from mobile devices.

#### **Device Requirements**

Android smartphone or tablet (2.2 or later)

**NOTE:** The buttons and menus described in this manual may look different from device to device.

#### **System Requirements**

You must have access to the following software in your Avigilon Control Center System:

- Avigilon Control Center Gateway 4.8.0.0 or later
- Avigilon Control Center Server 4.8.0.0 or later

Consult with your System Administrator for more information.

### Getting Started

Once you've downloaded and installed the ACC Mobile app, you can access the software by tapping the ACC Mobile icon on the Home screen or the Manage Applications screen.

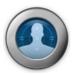

Before you can watch video in ACC Mobile, you need to set up ACC Mobile to communicate with your Avigilon Control Center System. Complete the following procedures:

#### **Adding a Gateway**

When you open ACC Mobile the first time, you are automatically taken to the Settings screen.

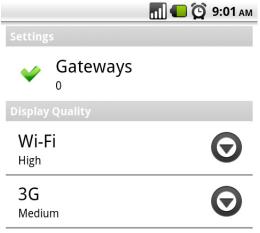

Notice that beside Gateways is the number 0. You must add at least one Avigilon Control Center Gateway to use ACC Mobile. The Gateway is required to link your mobile device to your Avigilon Control Center System.

Ask your System Administrator for the Gateway's IP address and port number.

A username and password is required to access the Gateway and will be provided by your System Administrator. This may be different from the username and password used to access servers in the Avigilon Control Center System.

**NOTE:** The default Gateway username is operator with no password.

1. Tap **Gateways**. Since there are currently no Gateways, you are automatically taken to the Add Gateway screen.

If a Gateway has already been added, you would be taken to the Gateways screen where all the configured Gateways are listed. Tap **Add Gateway** to add a Gateway.

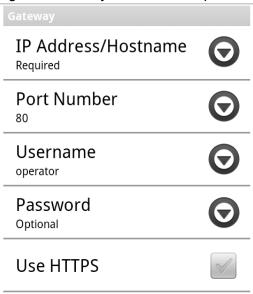

- 2. Enter the Gateway IP Address/Hostname.
- 3. Enter the Gateway's **Port Number**. The port number is 80 by default.
- 4. Enter your username and password for the Gateway.
- 5. To use secure HTTP, select the **Use HTTPS** check box.
- 6. Tap **OK**.

The new Gateway is added to the Gateways screen. Your Gateway information is remembered.

#### Logging in to a Server

On the Gateways screen, you have access to the different servers in your Avigilon Control Center System.

1. Tap a Gateway on the list.

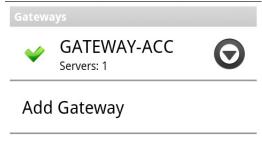

**NOTE:** If you tap  $\odot$ , you will be taken to the Edit Gateway screen.

2. Tap the server you want to log in to. If you have not provided a username and password to any servers, the Log In screen is automatically displayed.

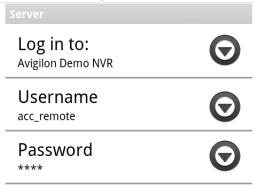

- 3. Enter your username and password for the selected server.
- 4. Tap **OK**. ACC Mobile logs into the selected server.

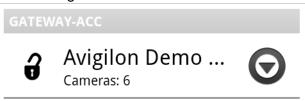

The icon shows that you are logged into that server. Underneath the server name is the number of cameras connected to that server.

If you tap , you will be taken to the server Log In screen again. Your server log in information is remembered.

### **Accessing Cameras**

Once you've logged in to a server, you can access the cameras that are connected to it.

1. On the Gateway's server screen, tap a server.

On the following screen is a list of the connected cameras. To the left of each camera name is the last video frame the camera recorded.

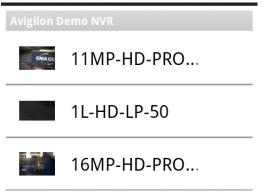

2. Tap a camera to watch its live video.

### Video

After you've set up the Gateway and server access, you will automatically be taken to the View screen each time you open ACC Mobile.

Like the Avigilon Control Center Client software, video is displayed in a View and is organized by image panels.

#### **Adding and Removing Cameras**

In *Getting Started* you learned how to add cameras to a View through the Settings screen. For easy access, you can also add and remove cameras directly from a View.

1. On the View screen, press the **Menu** button on your device.

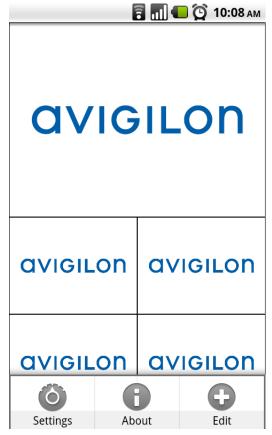

2. Tap Edit. The Edit View screen is displayed.

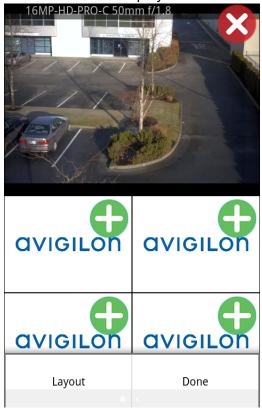

- 3. To add a camera, tap the green **Add** icon then select the camera you want to add from the camera list.
- 4. To remove a camera, tap the red **Remove** icon.
- 5. When you are finished, press the **Menu** button then tap **Done**.

#### **Changing View Layouts**

You can change the View layout to customize how video is displayed.

- 1. From the View screen, press the **Menu** button then tap **Edit**.
- 2. From the Edit View screen, press the **Menu** button then tap **Layout**.
- 3. Tap the View layout that you want to use. The View changes to the selected layout.
- 4. To move image panels, drag an image panel to a different position in the View layout.
- 5. When you have completed your View layout changes, press the **Menu** button then tap **Done**.

#### **Switching Views**

The number of dots at the bottom of the screen show the number of Views that are open.

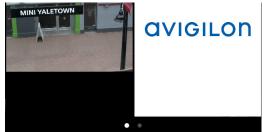

- To switch Views, flick left or right.
- To switch to a new View, flick left until you reach the last View.
  Each time you add a camera to an empty View, a new View is automatically added to the right of all available Views.

**NOTE:** There can be no more than eight Views.

#### **Maximizing an Image Panel**

- To maximize an image panel, double-tap an image panel.
- To restore an image panel, double-tap a maximized image panel.

#### **Zooming and Panning**

You can digitally zoom and pan video from any camera.

- 1. Double-tap to maximize the video image panel.
- 2. Place two fingers on the image panel and pull apart to zoom in.
- 3. While zoomed in, drag the screen to pan across the video image.
- 4. Place two fingers on the image panel and push together to zoom out.

#### **Taking Snapshots**

A snapshot allows you to save or email any image that is displayed in an image panel.

1. Touch and hold the image panel that currently displays your snapshot.

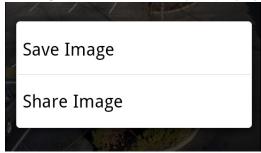

- 2. When the snapshot menu appears, select one of the following:
  - Tap **Save Image** to save a copy of the snapshot on your mobile device. The image is saved in JPEG format and is stored in your photo gallery.
  - Tap **Share Image** then select how you want to share the image.

#### **Using PTZ**

If you are watching live video from a pan, tilt and zoom (PTZ) camera, you can control the camera's PTZ features from ACC Mobile.

- 1. Double-tap to maximize the video image panel.
- 2. Press the Menu button to display the View menu.
- 3. Tap **PTZ**. The camera's PTZ controls are displayed.

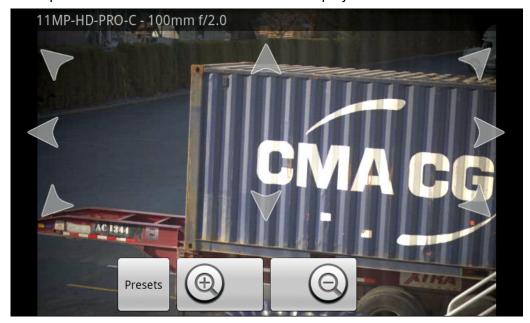

- To move the camera, tap and hold the arrow that points in the direction you want the camera to turn. Release the arrow when you want the camera to stop.
- To zoom in and out, tap and hold or or
- To have the camera perform preset movements, tap **Presets** then select the preset you want to use.

The presets are configured in the Avigilon Control Center Client software.

To hide the PTZ controls, press the **Menu** button then tap **Live**.

#### **Playing Back Recorded Video**

You can watch recorded events from any camera that you have access to on ACC Mobile.

- 1. Double-tap to maximize the video image panel.
- 2. Press the Menu button to display the View menu.
- 3. Tap **Recorded** to display the Playback screen.

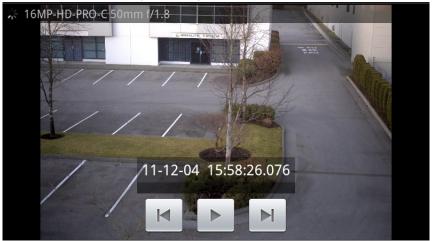

4. To watch video from a specific time, press the **Menu** button then tap **Date and Time**.

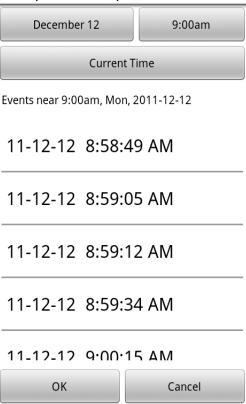

a. To change the date, tap the button displaying the current date then select the date of the event you want to view.

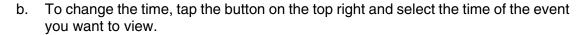

- c. Tap **Current time** to reset the calendar to the current date and time.
- d. A list of events that occured most closely around the selected date and time is displayed. Select an event to display the recorded video, or tap **OK** to close the screen.
- 5. To play the recorded video, tap
  - To fast forward, tap . Tap the arrow again to increase the playback speed. You can play the video up to eight times the original speed.
  - To rewind, tap . Tap the arrow again to increase the playback speed. You can play the video up to eight times the original speed.
- 6. To stop the recorded video, tap
  - To step forward one frame in the video, tap
  - To step backward one frame in the video, tap
- 7. When you have finished reviewing the recorded video, press the **Menu** button then tap **Live** to return to the camera's live video stream.

**NOTE:** A single tap will show/hide the playback controls.

# Settings

### **Editing Gateways**

You may need multiple Gateways to connect to all the servers and cameras in your surveillance system. You can add, edit or delete Gateways as needed.

- 1. From the View screen, press the **Menu** button then tap **Settings**.
- 2. On the Settings screen, tap Gateways.
- 3. On the Gateways screen, perform any of the following.

| То               | Do This                                                                         |
|------------------|---------------------------------------------------------------------------------|
| Add a Gateway    | Tap <b>Add Gateway</b> then enter the new Gateway information.                  |
| Edit a Gateway   | Tap beside the Gateway you want to edit then make the required changes.         |
| Delete a Gateway | Tap and hold the Gateway until the popup menu appears, then tap Delete Gateway. |

4. When you've completed your changes, tap **Done**.

#### **Editing Server Log In**

If your password has changed, you will need to update your server access in ACC Mobile.

- 1. From the View screen, press the **Menu** button then tap **Settings**.
- 2. On the Settings screen, tap Gateways.
- 3. Tap the Gateway the server is linked to.
- 4. Tap beside the server you want to edit.
- 5. Enter your updated username and password.
- 6. Tap **OK**.

#### **Changing Display Settings**

To control the bandwidth used by ACC Mobile, you can set the display quality according to the type of wireless network you are connected to.

The higher the display quality, the less compression is used on the video stream. This produces a better image but uses more bandwidth.

- 1. From the View screen, press the **Menu** button then tap **Settings**.
- 2. On the Settings screen, select one of the Display Quality options:

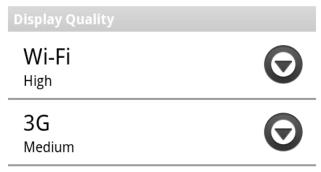

- **Wi-Fi Display Quality** is the setting used when you are connected to a local wi-fi network. **High** is selected by default.
- **3G Display Quality** is the setting used when you are connected to a mobile network. **Med** is selected by default.
- 3. Tap **Done**.

# Troubleshooting & Support

#### **Notification Icons**

Gateways and servers have a set of notification icons to tell you their connection status. Refer to the following tables for information about each icon.

**Table 1: Gateway Notification Icons** 

| Icon     | Description                                                                                                    |
|----------|----------------------------------------------------------------------------------------------------|
| <b>~</b> | You are connected to the Gateway and all servers are accessible.                                                                                   |
| 1        | You are connected to the Gateway but the connection requires your attention. Some servers may be disconnected, or ACC Mobile needs to be upgraded. |
| ×        | You are disconnected from the Gateway.                                                                                                    |

**Table 2: Server Notification Icons** 

| Icon     | Description                                                                                                    |
|----------|----------------------------------------------------------------------------------------------------|
| 3        | You are connected and logged in to the server.                                                                                  |
| <u>.</u> | You are connected and logged in to the server, but there is a license issue with the server. Contact your System Administrator. |
| ×        | You are disconnected from the server.                                                                                           |
| 8        | You are not logged in to the server.                                                                                            |
| 8        | You provided an incorrect username or password.                                                                                 |

#### **Contacting Avigilon Support**

If you encounter an issue while using ACC Mobile, you have the option of sending Avigilon Support an email directly from your mobile device.

- 1. From the View screen, press the **Menu** button then tap **About**.
- 2. Tap the link to the Avigilon Support email.

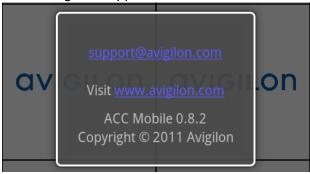

- If you have more than one email application, you will be asked to choose one to send the email.
- 4. In the new email screen, support@avigilon.com is automatically entered as the recipient. Enter the details of your issue then tap **Send**.

**NOTE:** Include the ACC Mobile version number so that Avigilon Support knows which version of ACC Mobile you are having issues with.